# **Add a Checklist to a Transaction**

#### **SUMMARY**

Learn how to manage and view checklists and tasks on transactions.

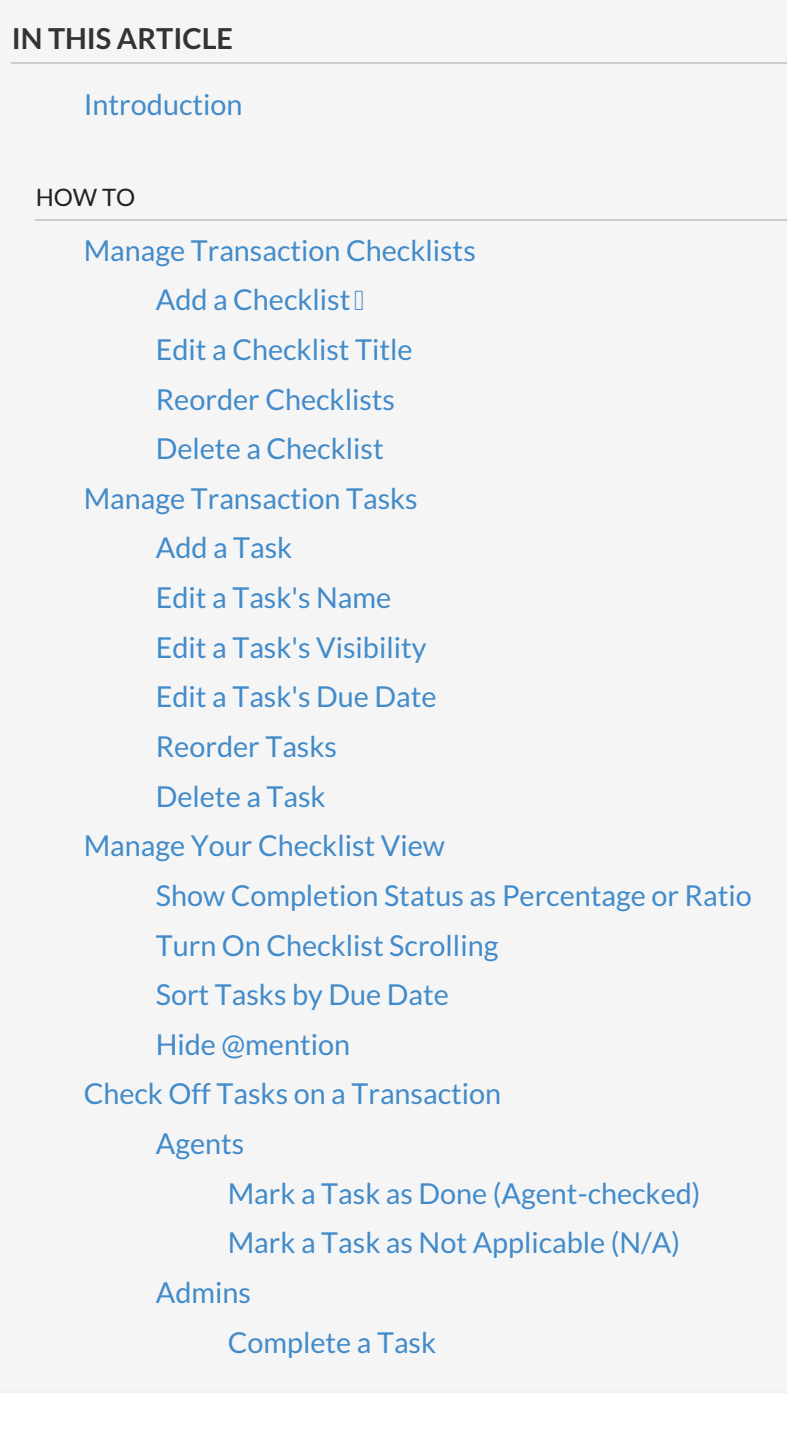

# **Introduction**

*Checklists* help admins and agents stay in compliance by tracking tasks that need to be completed on a transaction. *Tasks* are items on a diecklist that represent documents or actions that need to

be uploaded or completed.

*Checklist Templates* are set up by an admin for use across the company's transactions. Once a *Checklist Template* is set up, it can be added to transactions manually or, preferably, automatically based on rules defined by an admin.

Once a checklist has been added to a transaction, it can be refined and altered to be specific to the transaction it was added to (and will not impact the template it was based on).

Agents and admins may check off tasks on transactions to track and communicate the status of each task. Tasks can only be checked as fully completed by admins, while agents can mark tasks as done (*Agent-checked*) or not applicable (*N/A*) to indicate they're ready for an admin's review.

Here is an example of a typical task office's task workflow:

● An ag[e](https://dyzz9obi78pm5.cloudfront.net/app/image/id/62cf352eb8ee9c667d5ef040/n/1657746737266.png)nt marks a task as either done **○** (*Agent-checked*) or Not Applicable **○** (*N/A*).

● An admin filters for [Agent-Checked](https://help.paperlesspipeline.com/help/task-page#agent-checked) tasks on the Tasks pageto review tasks marked as done or not applicable.

● From the *Tasks Page* or while viewing a transaction, an admin checks a task to mark it as completed  $\Box$  or un-marks the agent's check if they feel the task hasn't been fulfilled.

Once an admin checks a task, the task is considered fully complete and will update the transaction's *Checklist Completion Status*.

# **Manage Transaction Checklists**

# **Add a Checklist**

**Who can do this?**Agents and admins with permission to*Assign checklist templates to transactions*.

When a checklist isn't[auto-assigned](http://help.paperlesspipeline.com/help/automatically-assign-checklist-templates-to-transactions) to a transaction, it can be added manually.

### 3:18

To manually add a checklist to a transaction:

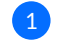

1 From the transaction's*Checklists* area, **click [].**

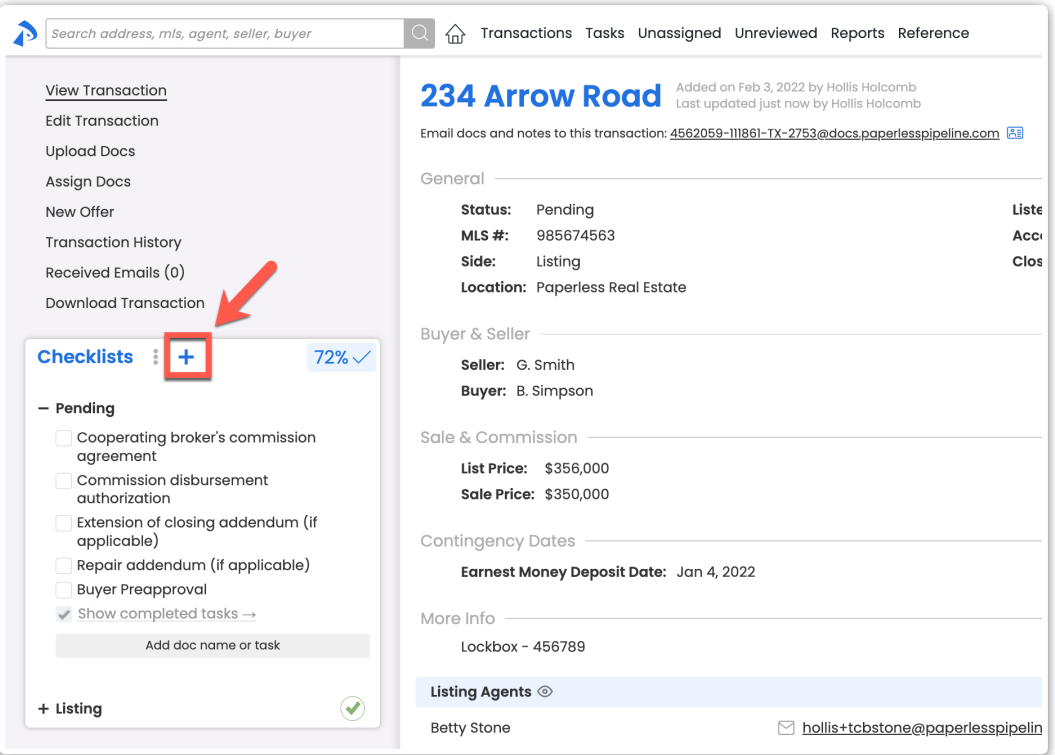

**Select the desired checklist from the dropdown list.**Your selected checklist will be added 2 to the transaction.

The best way for checklists to be added to transactions is for an admin to set the *Checklist Template* to be [automatically](http://help.paperlesspipeline.com/help/automatically-assign-checklist-templates-to-transactions) added based on a transaction's*Status*, *Label*, and/or *Side*. Learn how to Automatically Assign Checklist Templates to Transactions →

## **Edit a Checklist Title**

**Who can do this?**Admins with permission to*Fully manage checklists and templates*.

To edit the title of a checklist:

1 From the transaction's*Checklists* area, **hover over the checklist and click the [pencil].**

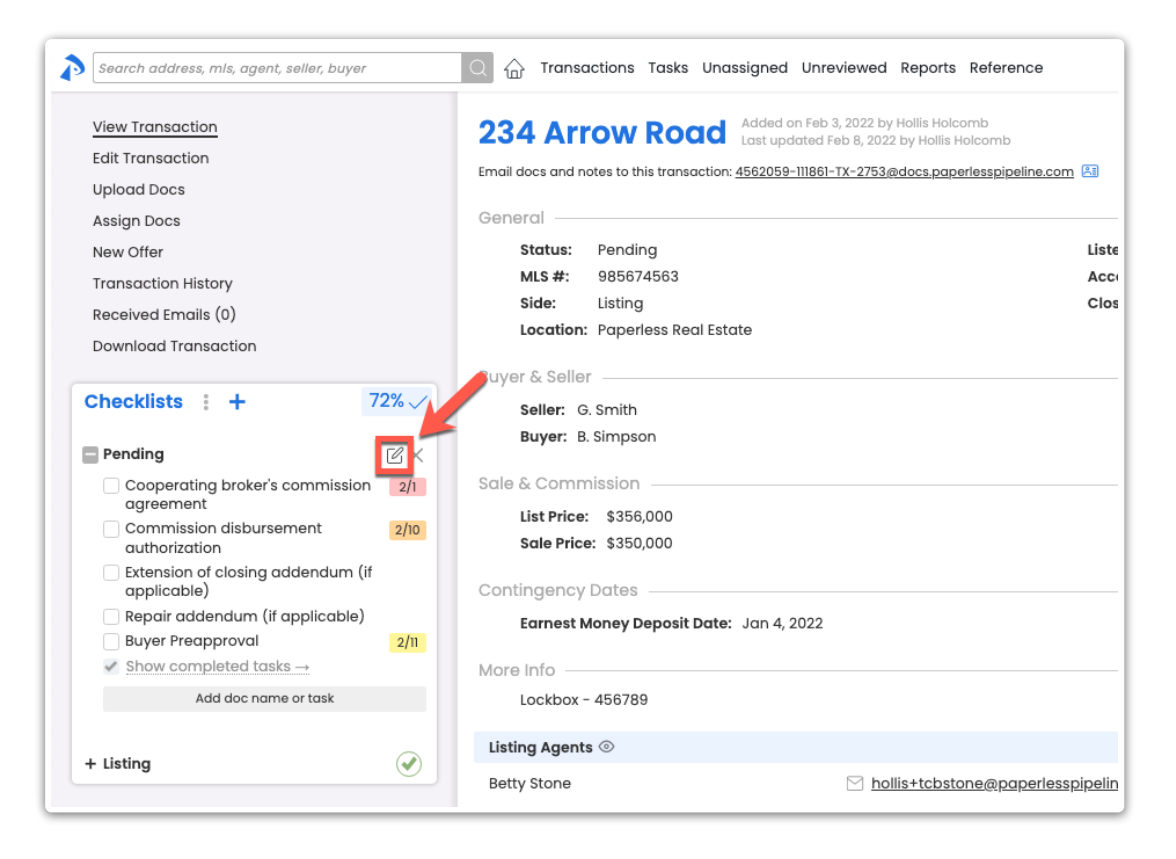

2 **Update the** *Checklist Title***.**

3 **Click [Save]**to update the title.

### **Reorder Checklists**

**Who can do this?**Admins with permission to*Fully manage checklists and templates*.

To reorder checklists on a transaction:

From the transaction's*Checklists* area, **click and hold the** *Title* **of a checklist, then drag it to** 1**your desired position** in the *Checklists* area.

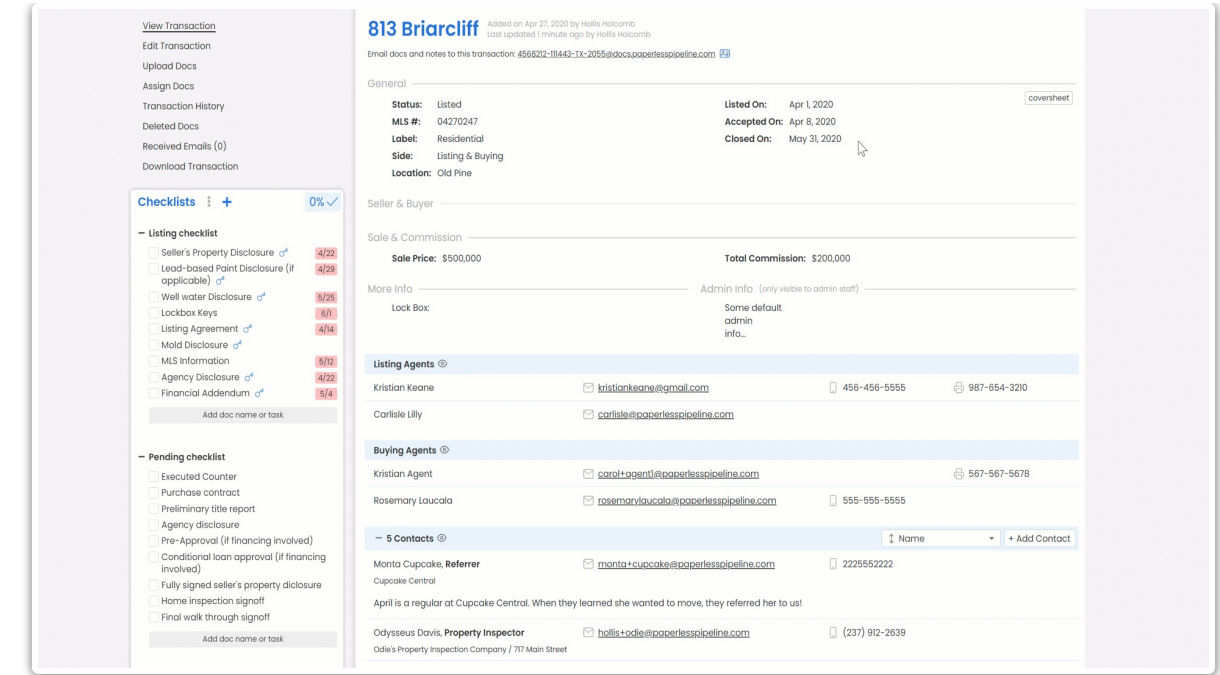

# **Delete a Checklist**

**Who can do this?**Admins with permission to*Fully manage checklists and templates.*

To delete a checklist on a transaction:

From the transaction's*Checklists* area, **hover over the checklist and click the []**that appears 1to the right.

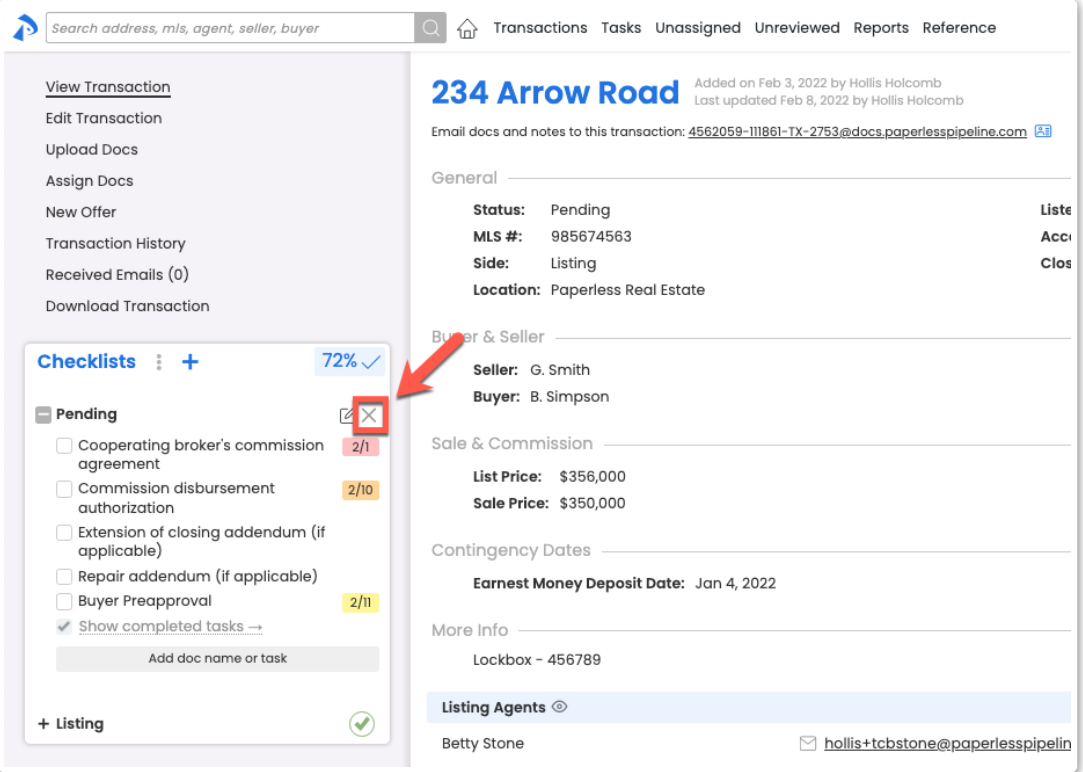

2 **Click [delete] to confirm.**The checklist will be deleted from the transaction.

Deleting a checklist from a transaction will only delete the checklist from that particular transaction and will not impact the *Checklist Template*.

# **Manage Transaction Tasks**

#### **Add a Task**

**Who can do this?**Admins with permission to*Fully manage checklists and templates*.

#### To add a new task to a checklist:

From the bottom of your desired checklist in the transaction's*Checklists* area, **click [Add Doc** 1 **Name or Task].**

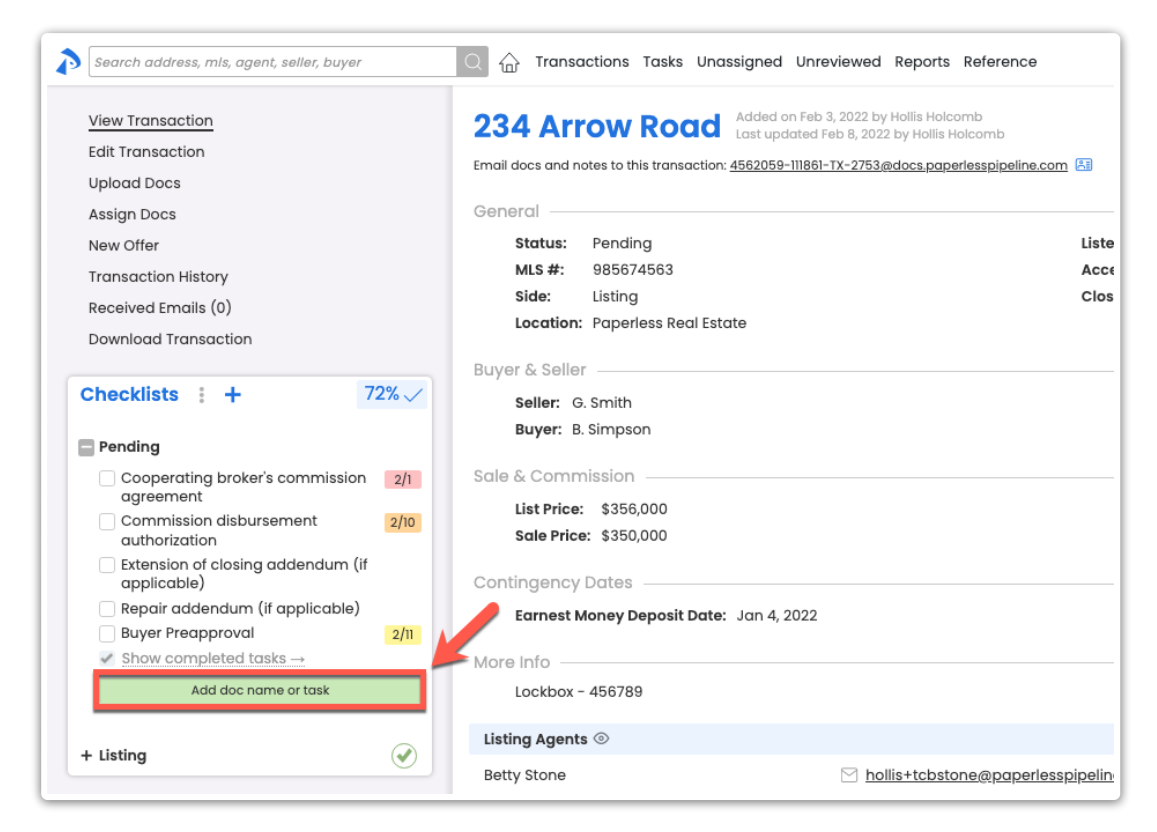

### 2 **Type the** *Task Name***.**

3 **Click [Save]** to add the new task.

You can add URL links to tasks. Links added to tasks are clickable and will open in a new

### **Edit a Task's Name**

**Who can do this?**Admins with permission to*Fully manage checklists and templates.*

#### To edit the name of a task:

1 From the transaction's*Checklists* area, **hover over your desired task, and click the [pencil].**

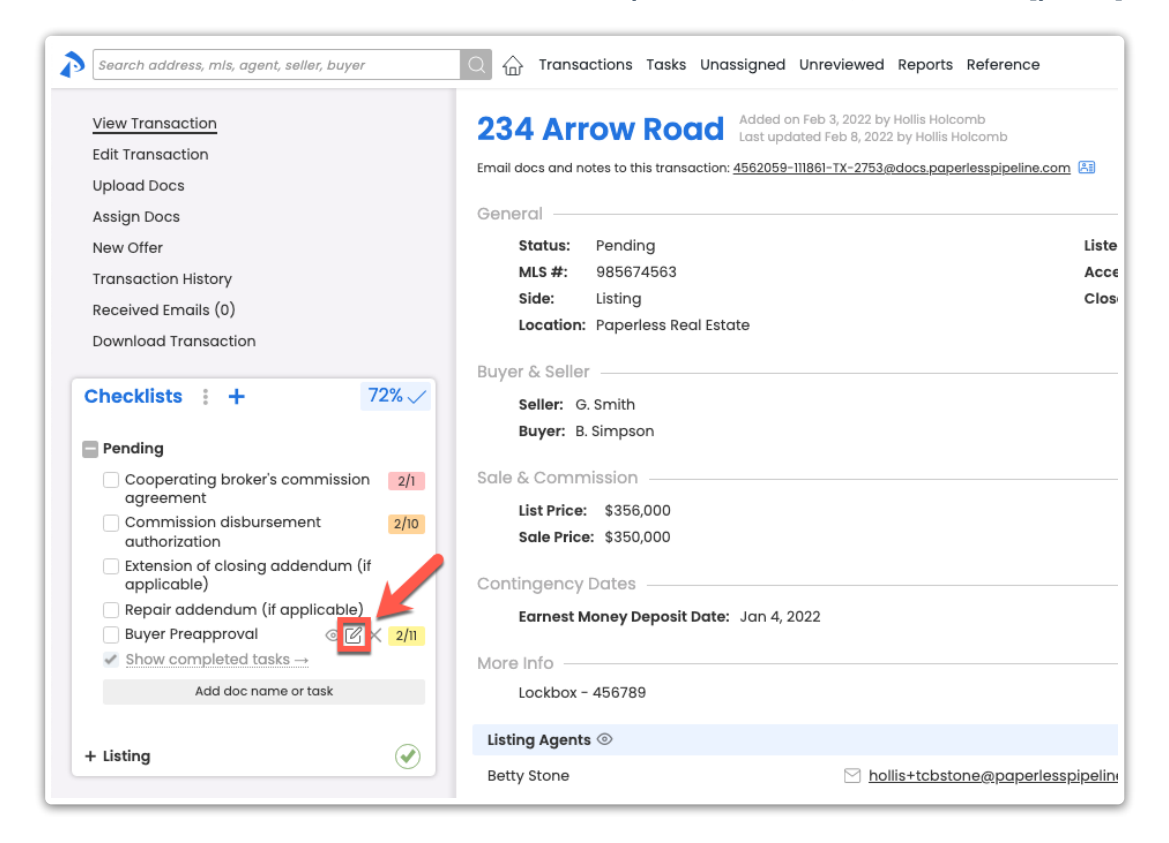

2 **Type the updated** *Task Name***.**

3 **Click [Save]**to update the task.

#### **Edit a Task's Visibility**

**Who can do this?**Admins with permission to*Fully manage checklists and templates.*

To change who will have access to view and receive reminders about a task:

1 From the transaction's*Checklists* area, **hover over the task and click the [eye].**

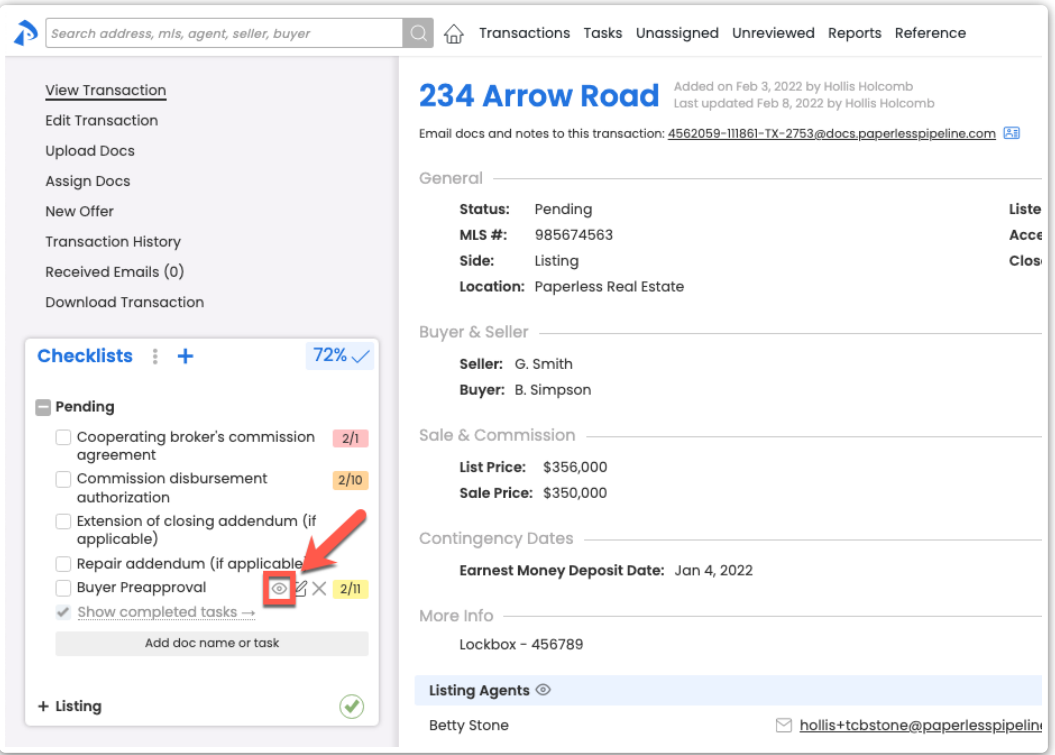

2 **Select the appropriate** *Task Visibility* **option.** Learn more about [Visibility](https://help.paperlesspipeline.com/help/setting-task-visibility-task-assignment#types) Types →

**Click [Set Task Visibility].**Now, only those that have access to the*Visibility Type* you 3 selected will be able to view the task.

The best way to set*Task Visibility* for a task is to set it on the*Checklist Template*. That way, every time the template is used to add a checklist to a transaction, its tasks will already have their visibility set. Learn how to Set Task Visibility on Checklist [Templates](https://help.paperlesspipeline.com/help/setting-task-visibility-task-assignment) →

## **Edit a Task's Due Date**

**Who can do this?**

- Admins with permission to*Fully manage checklists and templates*.
- Agents can edit the due date of tasks seto *Allow Agents to Change a Task's Due Date*.

Due dates can be added to tasks as an*Absolute Due Date* - like Tuesday April 12th - or a*Relative Due Date*, which is a due date relative to certain trigger activities.

To set a task's due date:

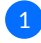

From the transaction's*Checklists* area, **click the task's due date.**Or, if a date hasn't been 1assigned to the task, **hover over the task andclick the [calendar].**

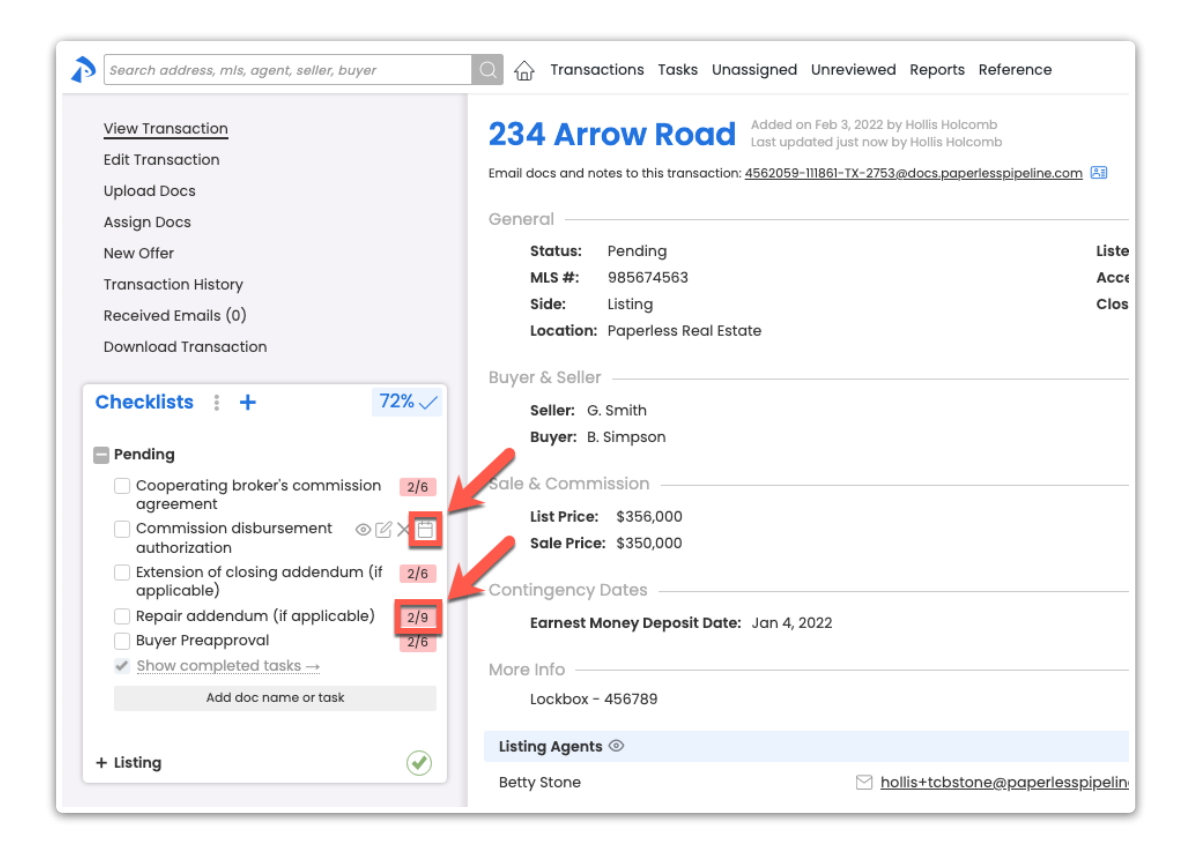

From the pop-up, you can either assign a specific*Absolute Date* or a*Relative Due Date*: 2

**•** To assign a specific date,**select [Absolute Date], then select a date.**

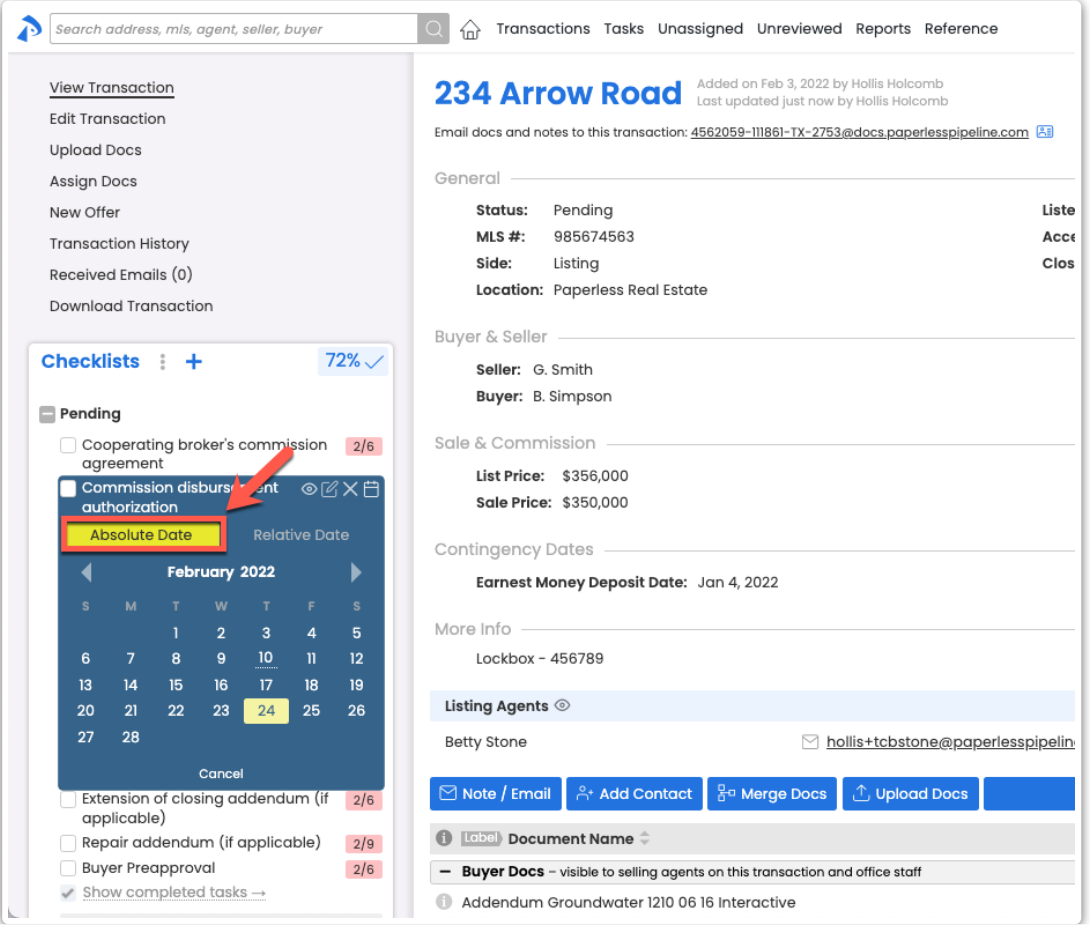

**•** Or, to assign a*Relative Due Date* date based on important dates related to the transaction, **select [Relative Date], set your date rule, then [Set Date Rule].**Learn more about Relative Due Dates →

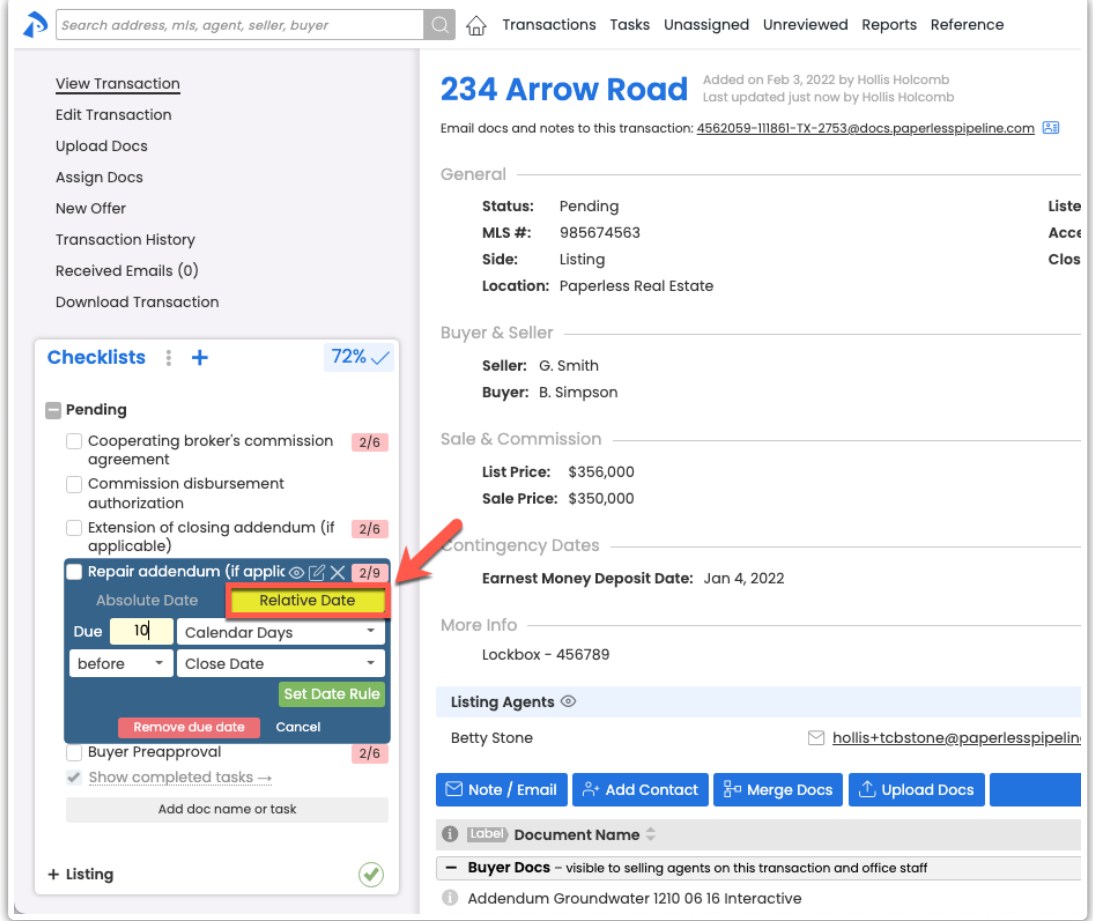

The best way for due dates to be added to tasks is to set the task's Relative Due Dates on the *Checklist Template.* When a*Checklist Template* is set up with*Relative Due Dates*then added to a [transaction,](https://help.paperlesspipeline.com/help/managing-checklist-templates#2) its tasks will already have their due dates set. Learn how to Add Relative Due Dates on Checklist Templates →

#### **Reorder Tasks**

**Who can do this?**Admins with permission to*Fully manage checklists and templates.*

To reorder tasks on a transaction:

From the transaction's*Checklists* area, **click and hold the***Name* **of a task**, then **drag it to your** 1**desired position within the checklist.**

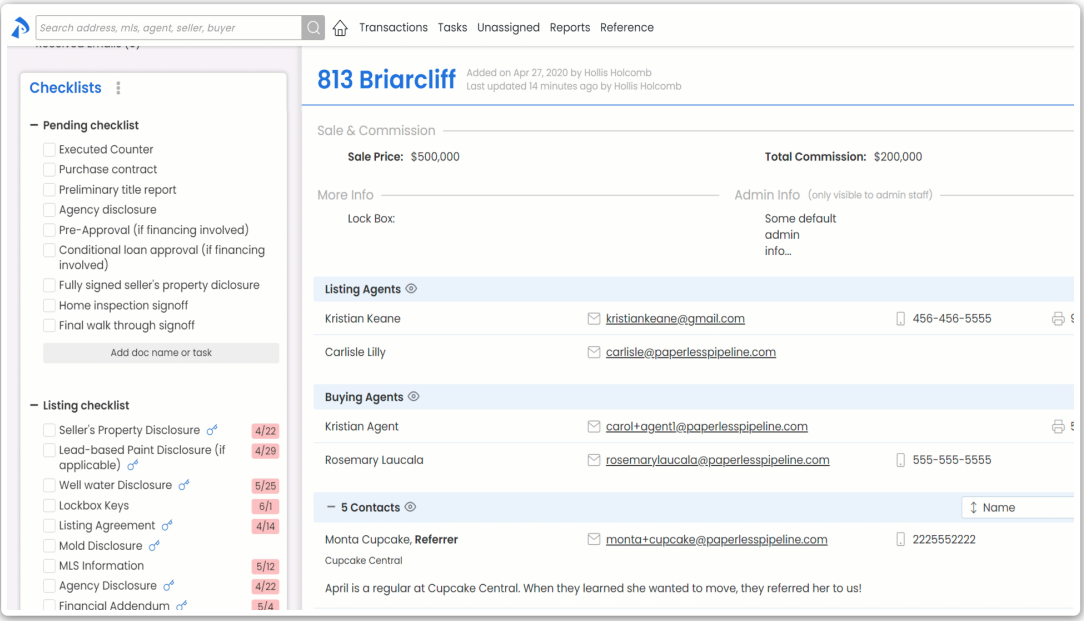

## **Delete a Task**

**Who can do this?**Admins with permission to*Fully manage checklists and templates*.

To delete a task from a transaction:

From the transaction's*Checklists* area, **hover over the task and click the []**that appears to 1the right.

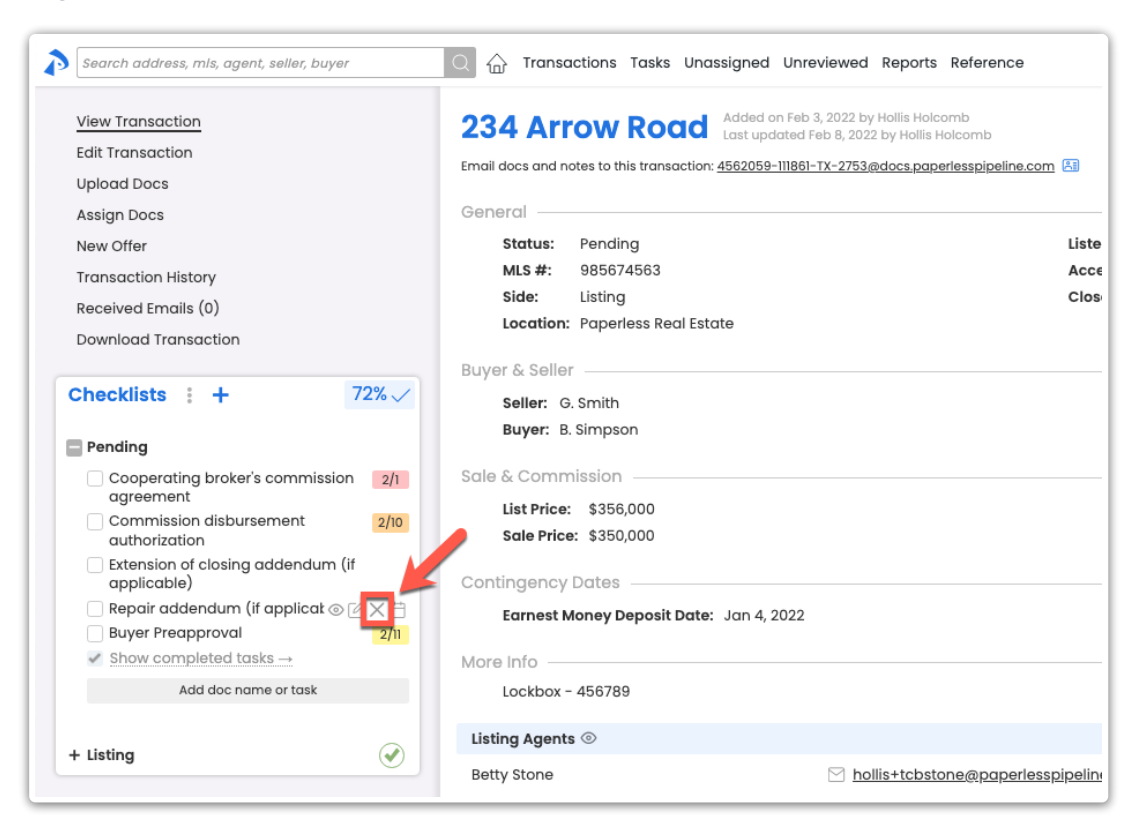

## 2 **Click [Delete]**to confirm.

Deleting a task from a transaction will only delete the task from that particular transaction and wil<del>l</del>ot impact the *Checklist Template*.

# **Manage Your Checklist View**

**Who can do this?**Anyone with access to view a transaction will see any tasks set to a*Visibility Type* they have access to view.

On any transaction, view tasks assigned to the transaction from the*Checklists* area in the left menu. You will be able to view any task set to a [Visibility](https://help.paperlesspipeline.com/help/setting-task-visibility-task-assignment#types) Type you have access to view.

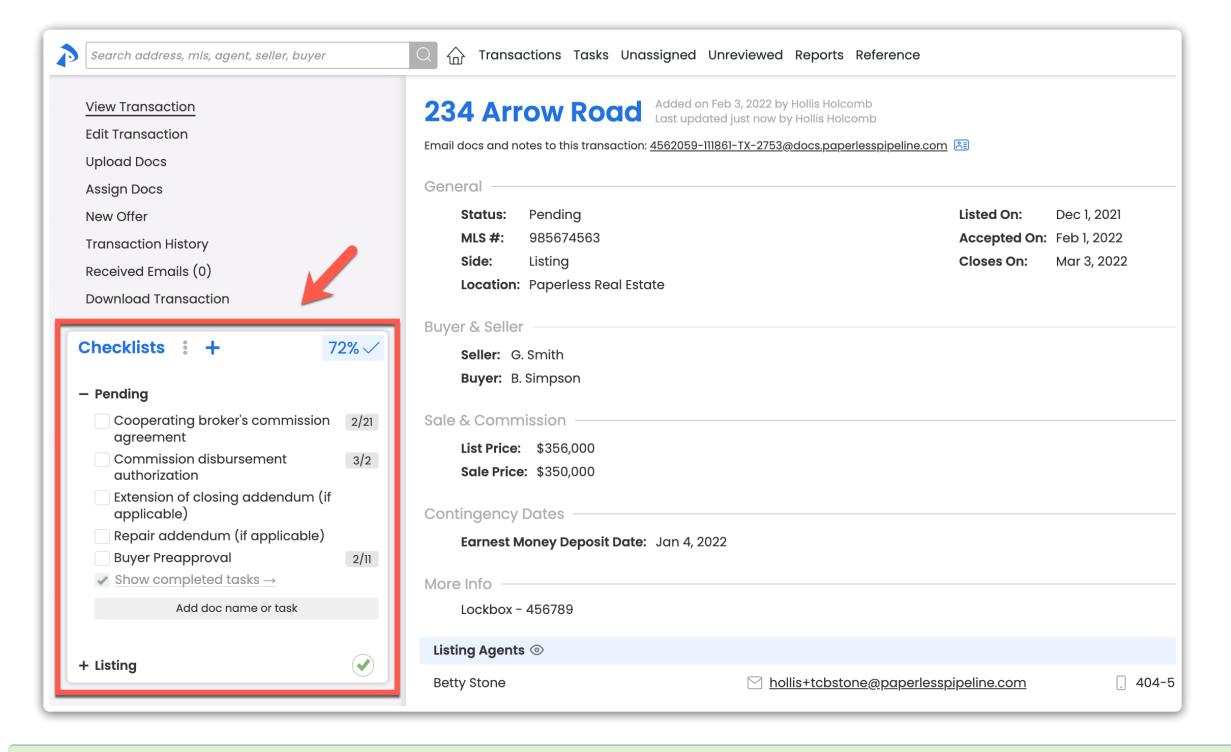

Next to any checklist,**click [] to show or [] to hide the checklist.**Pipeline will remember your preference to expand or collapse the checklist whenever you return to the transaction later.

### **Show Completion Status as Percentage or Ratio**

Use the*Checklist Completion Status*in the upper-right corner of the checklists area to quickly check the status of a transaction's completed tasks (tasks completed by an admin).

Opt to show the*Checklist Completion Status* as a percentage or ratio.

To show the *Completion Status* as a percentage or ratio:

From the top right corner of the transaction's Checklists area,**click the***Checklist Completion* 1 **[Percentage ✔] or [Ratio ✔] to toggle between percentage and ratio.**

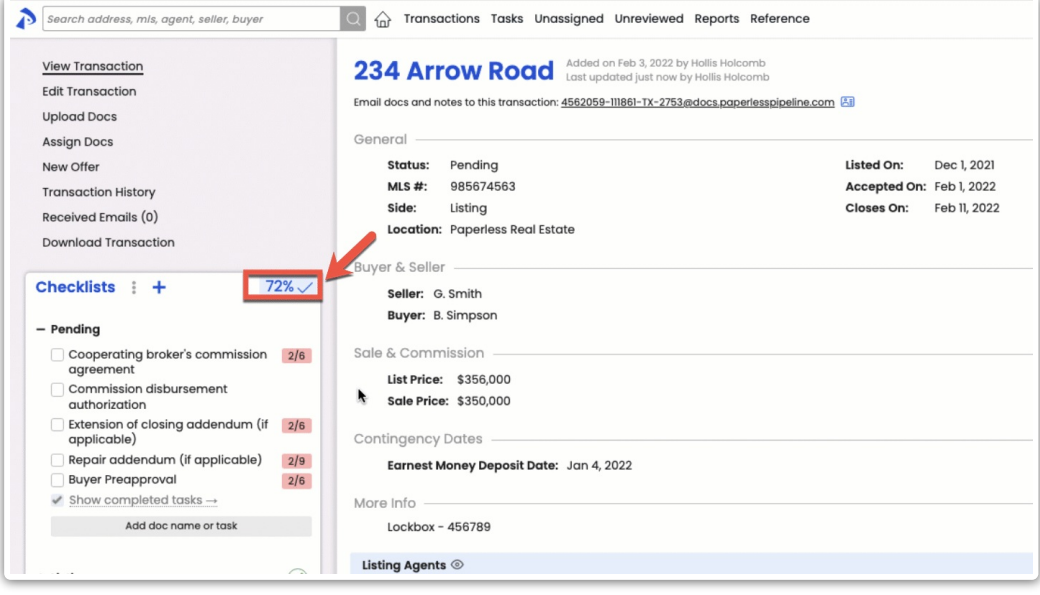

Pipeline will remember your preference to show the*Checklist Completion Status* as a percentage or  $\frac{1}{2}$ tio whenever you return to the transaction later.

### **Turn On Checklist Scrolling**

*Checklist Scrolling* lets you choose what tasks and parts of the transaction you're viewing at any given time by allowing you to scroll through the checklists separately from the main transaction page.

*Checklist Scrolling* is useful for managing a long list of tasks, for dragging tasks to messages, and for using Smart [Checklists](http://help.paperlesspipeline.com/help/smart-checklists-automatically-align-docs-with-related-checklist-tasks) to identify related docs and tasks.

To turn on*Checklist Scrolling*:

1 From the top of the transaction's*Checklists* area, **click [⋮]**.

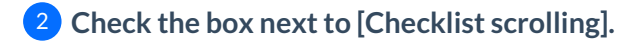

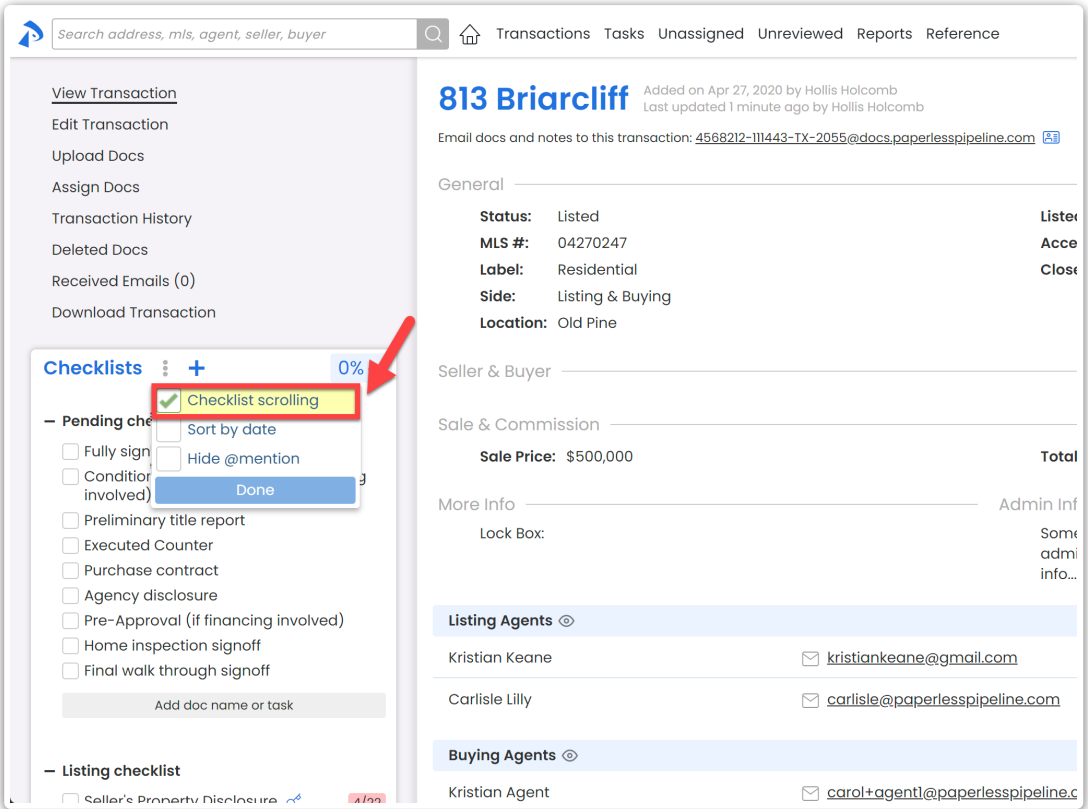

# 3 **Click [Done].**

Pipeline will remember your *Checklist Scrolling* preference whenever you return to any transaction later.

# **Sort Tasks by Due Date**

By default, checklist tasks on transactions are shown in the original order set by an admin on the *Checklist Template*.

If you prefer, sort your view of tasks by due date instead.

To sort checklist tasks by due date:

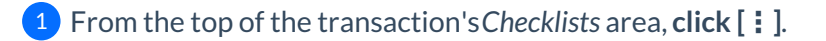

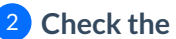

2 **Check the box next to [Sort by date].**

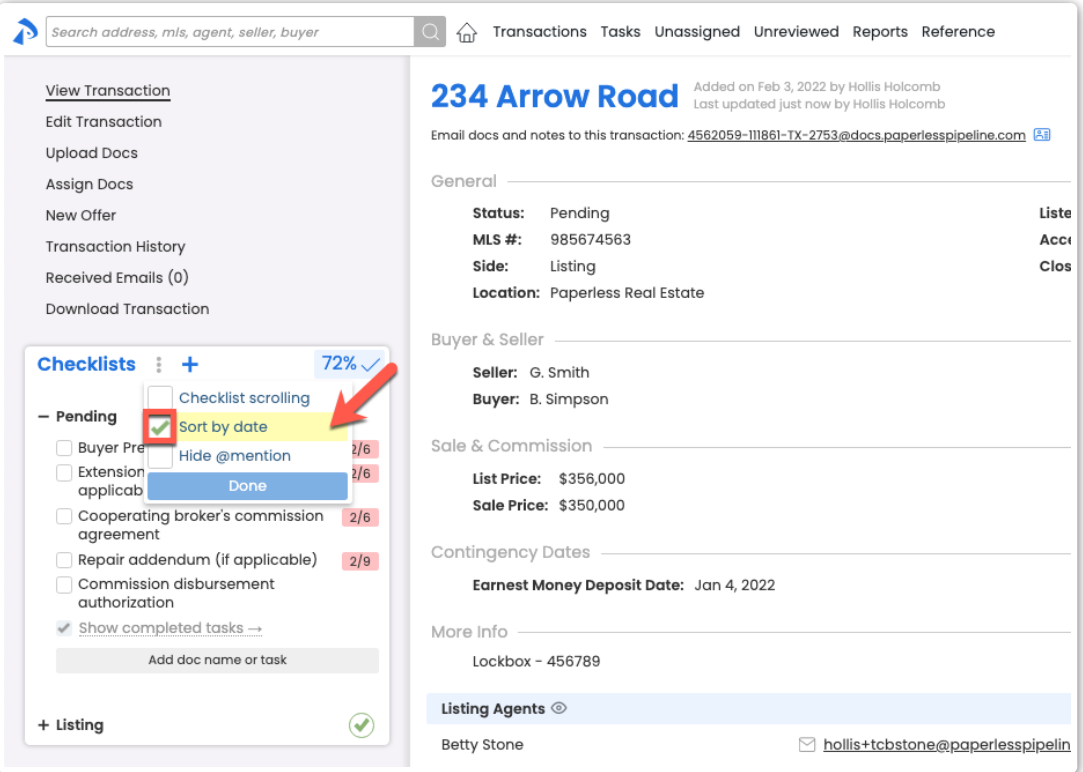

3 **Click [Done].** Tasks will appear in order by their due date.

Pipeline will remember your sort preference whenever you return to any transaction later.

# **Hide @mention**

Make task names easier to read by hiding any*@Mention* text on [checklists.Learn](http://help.paperlesspipeline.com/help/highlight-a-persons-task-by-mentioning-them) more about @Mention →

To hide *@Mention* text on tasks:

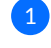

1 From the top of the transaction's*Checklists* area, **click [⋮]**.

2 **Check [Hide @mention].**

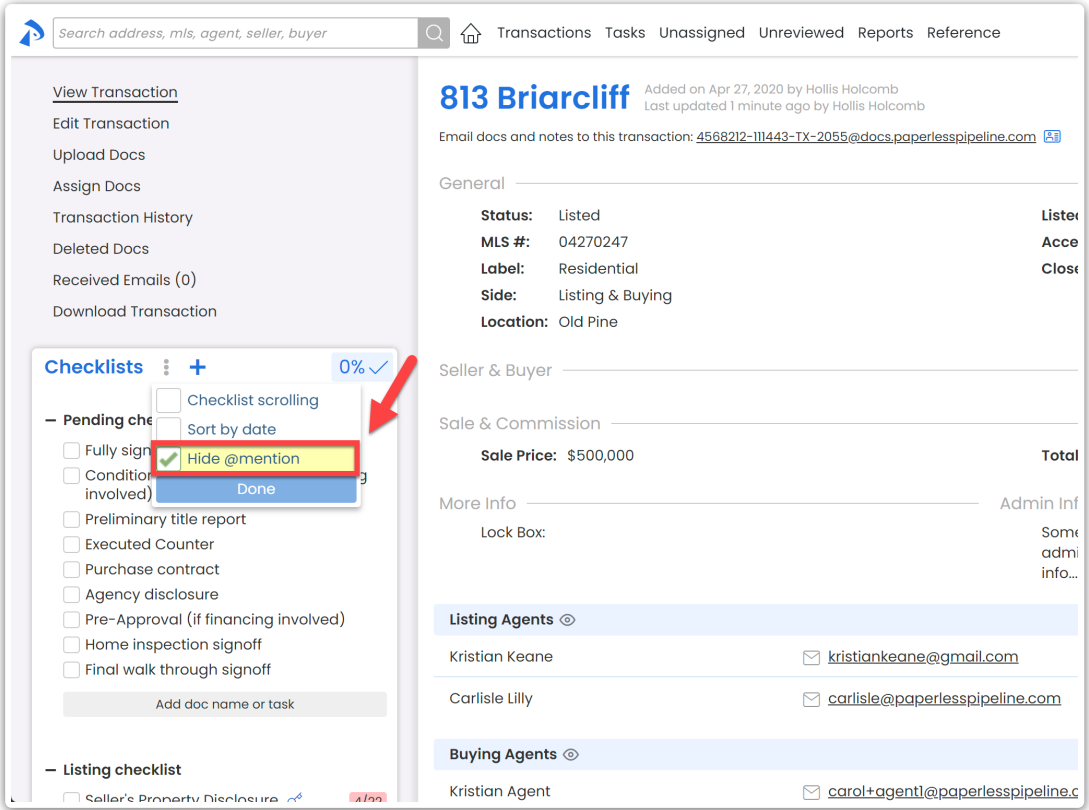

**Click [Done].** The *@Mention* text will be hidden from your view of checklists on all 3 transactions.

Pipeline will remember your preference to hide or show*@Mention* text whenever you return to  $an \nless$  fransaction later.

# **Check Off Tasks on a Transaction**

Agents and admins may check off tasks on transactions to track and communicate the status of each task. Tasks can only be checked as fully completed by admins, while agents can mark tasks as done (*Agent-checked*) or not applicable (*N/A*) to indicate they're ready for an admin's review.

Here is an example of a typical task office's task workflow:

- An ag[e](https://dyzz9obi78pm5.cloudfront.net/app/image/id/62cf352eb8ee9c667d5ef040/n/1657746737266.png)nt marks a task as either done **○** (*Agent-checked*) or Not Applicable **○** (*N/A*).
- An admin filters for [Agent-Checked](https://help.paperlesspipeline.com/help/task-page#agent-checked) tasks on the Tasks pageto review tasks marked as done or not applicable.
- From the *Tasks Page* or while viewing a transaction, an admin checks a task to mark it as completed  $\Box$  or un-marks the agent's check if they feel the task hasn't been fulfilled.

Once an admin checks a task, the task is considered fully complete and will update the

#### transaction's *Checklist Completion Status*.

#### **Agents**

Agents check off tasks to communicate to admins when they've finished a task or when the task is not applicable on a transaction.

When an agent marks a task as done or not applicable, the task will no longer appear in the agent's *Daily Task Reminder*email or on their*Tasks List*. The tasks will continue to appear in those two areas for the admin.

**Mark a Task as Done (Agent-checked)**

**Who can do this?** ● Agents ● Admins without permission to Fully manage checklists and templates.

For agents to*Agent-check* a task:

From the transaction's*Checklists* area, **check the box to the left of the task.**The task will be 1agent-checked.

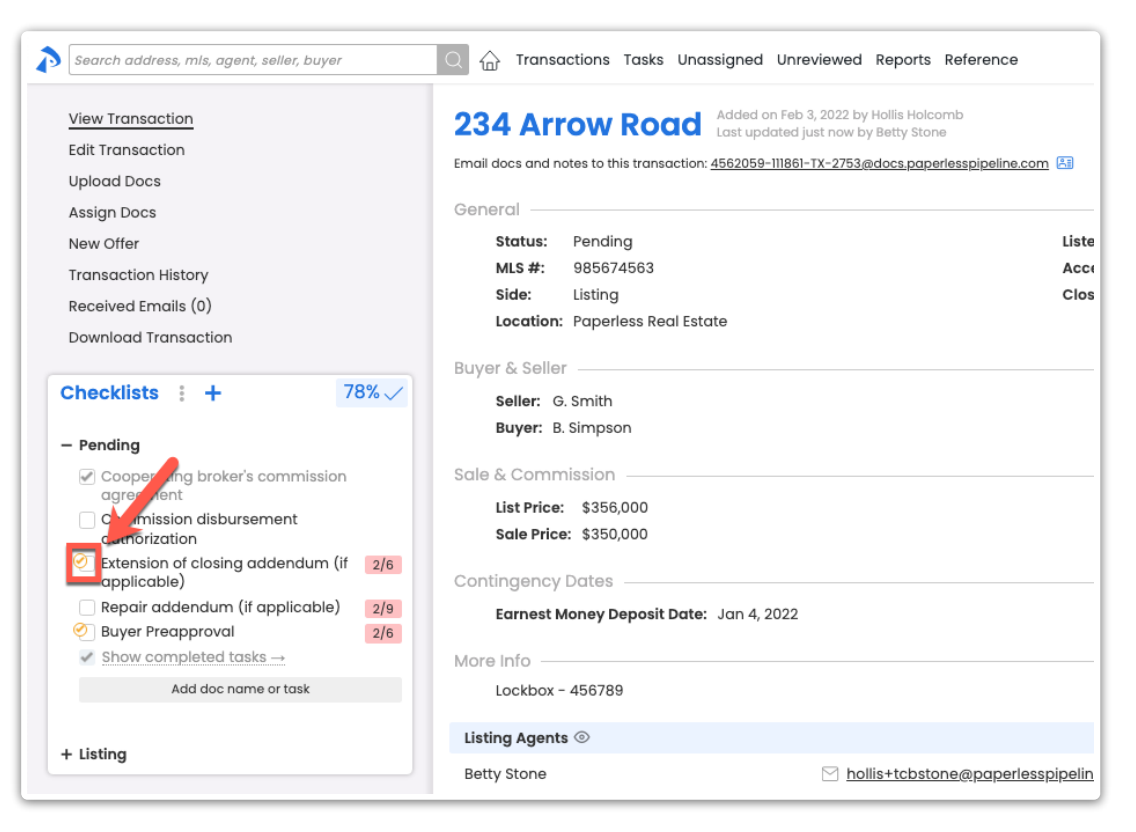

Learn more about [agent-checked](https://help.paperlesspipeline.com/help/understanding-checklists-and-tasks#ac) tasks →

## **Admin Workflow Tip**

When reviewing tasks marked as done by agents, admins may:

- Check off the task to mark it as complete.
- Un-mark the task as Agent-checked by clicking the [<sub>[]</sub> that appears when hovering over the task. If the un-marked task has a due date, it will start being included in the agent's *Daily Task Reminders* or on their*Tasks List.*

#### **Set a Task as Not Applicable (N/A)**

#### **Who can do this?**

● Agents

● Admins without permission to*Fully manage checklists and templates*.

For agents to mark a task as not applicable:

From the transaction's*Checklists* area, **hold the [Shift] key on your keyboard and click the** 1 **box to the left of the task.**

When the agent task options appear,**click [Not Applicable], then [Done].**The task will be set 2 as not applicable.

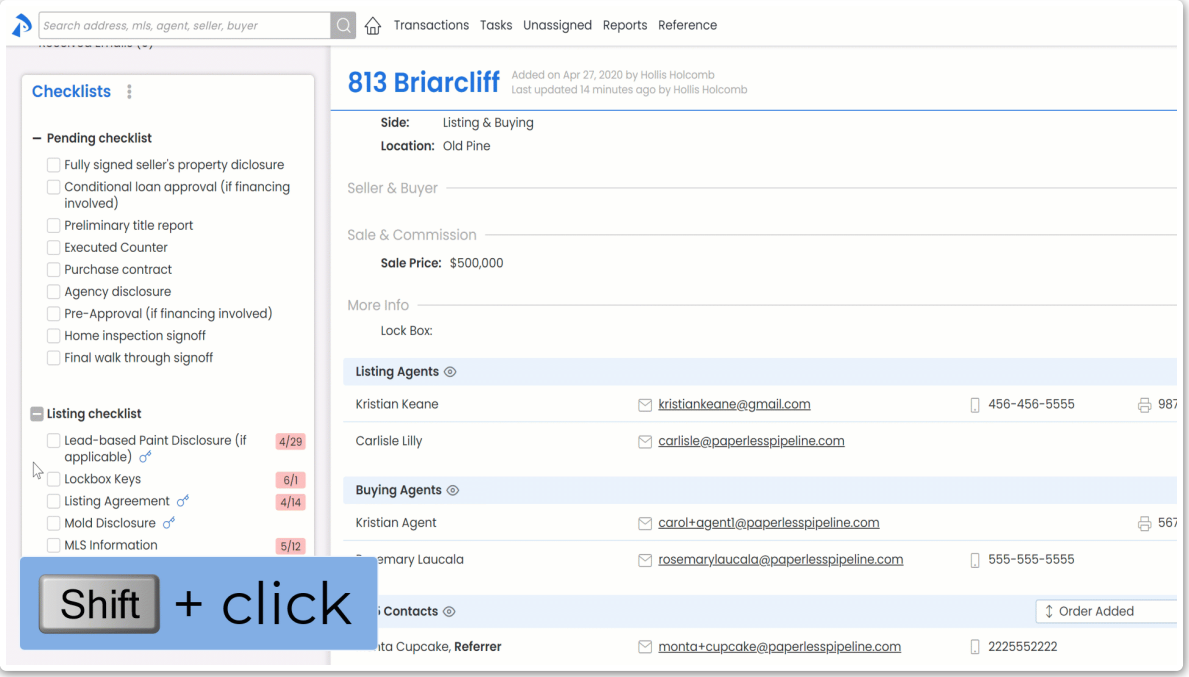

# **Admin Workflow Tip**

When reviewing tasks set as not applicable by agents, admins may:

Check the task to mark it as complete. Tasks marked as not applicable by agents will remain

crossed out to indicate they were marked as N/A, even after fully checked.

- Delete the task to remove it from the transaction completely.
- Un-mark the task as N/A by clicking the [I] that appears when hovering over the task. If the un-set task has a due date, it will start being included in the agent's *Daily Task Reminders*or on their *Tasks List.*

#### **Admins**

For a task to be considered fully complete, it must be checked as complete by an admin.

Once an admin checks a task, the task is considered fully complete and will update the*Checklist Completion Status* of the transaction.

#### **Complete a Task**

**Who can do this?**Admins with permission to*Fully manage checklists and templates*.

For admins to mark a task as fully complete:

1 From the transaction's*Checklists* area, **check the box to the left of the task.**

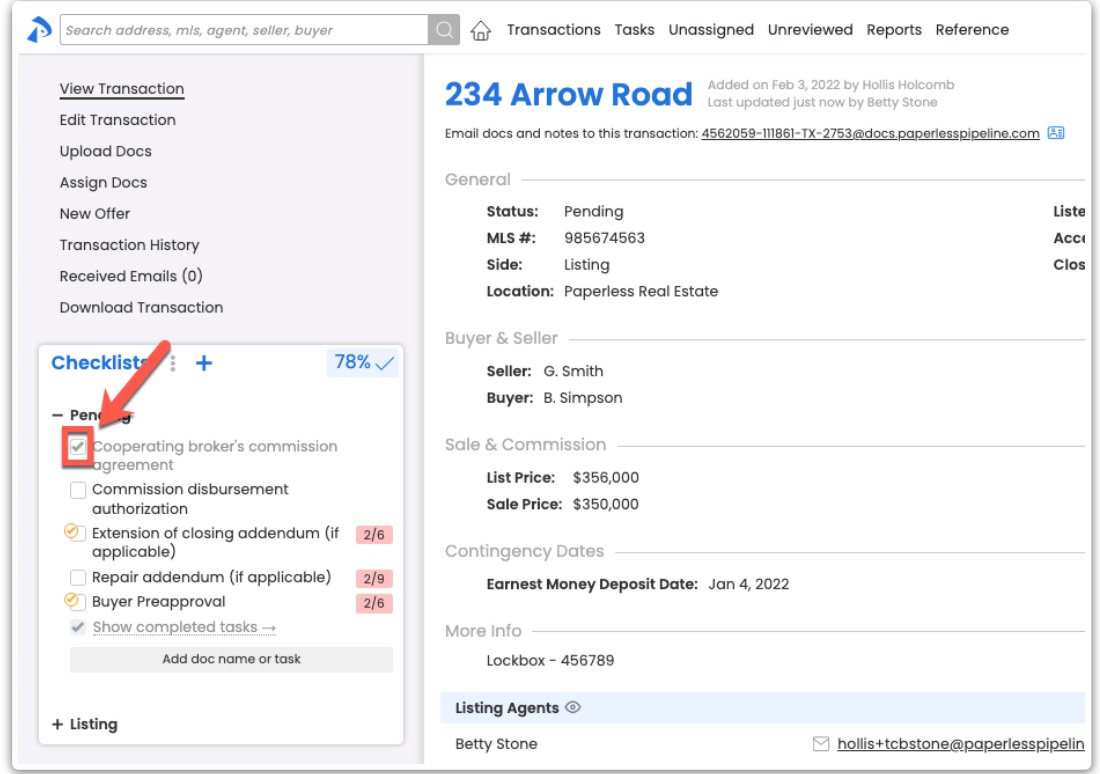

Admins may also check off tasks [directly](http://help.paperlesspipeline.com/#check-off) on the*Tasks Page*. Learn how to Check Off Tasks on the  $s$  Page  $→$